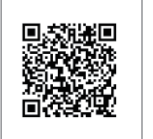

SEMS Portal app

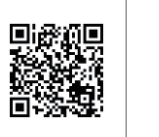

SEMS Portal website

www.sems.portal.com

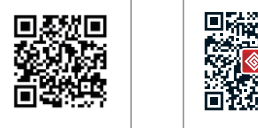

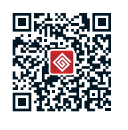

Company Wechat

Company's offcial website

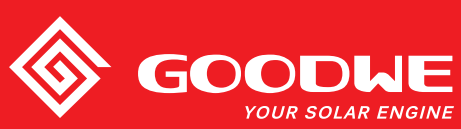

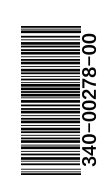

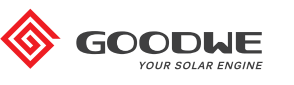

Solar Communication Box

SCB2000 USER MANUAL

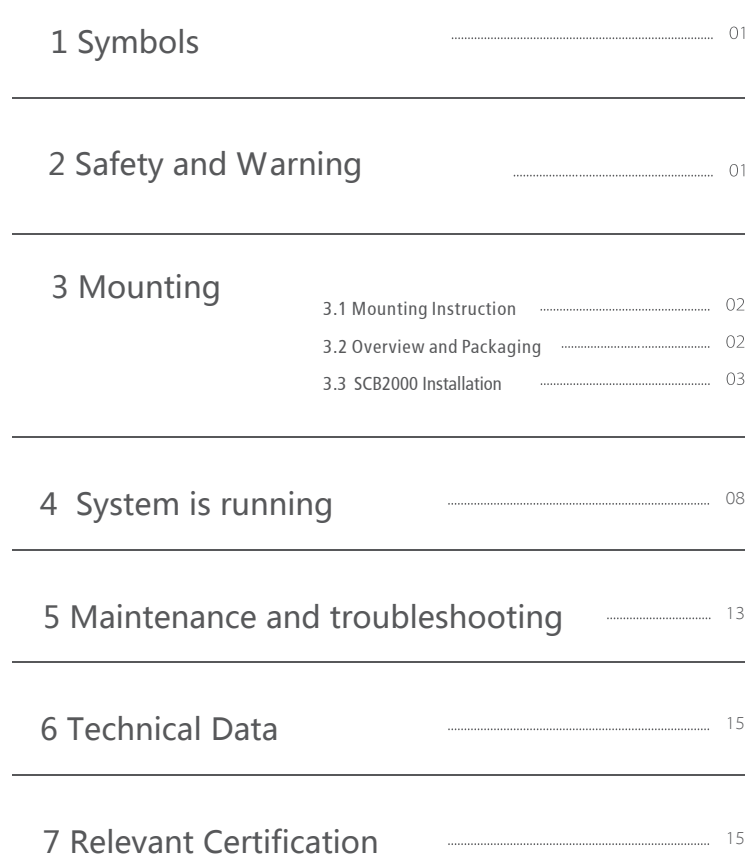

## 1 Symbols

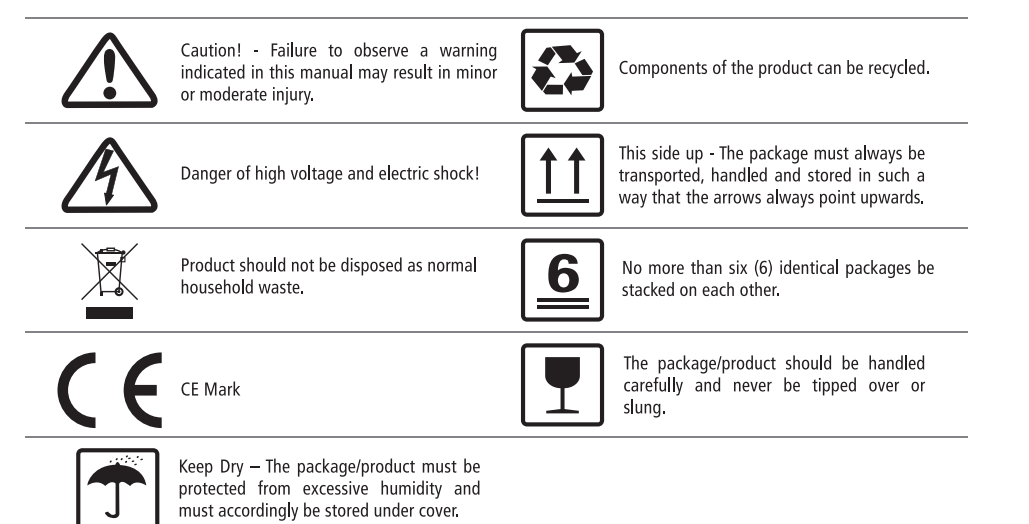

# 2 Safety and Warning

SCB2000 of Jiangsu GoodWe Power Supply Technology Co.,Ltd (hereinafter referred to as GoodWe) has been designed and tested strictly according to the international safety regulation.As electrical and electric equipment, Safety Regulation shall be followed during installation and maintenance. Improper operation may bring severe damage to the operator, the third party and other properties.

- Installation maintenance of SCB2000 must be performed by qualified personnel in compliance with local electrical standards. regulations and the requirements of local power authorities.
- To avoid electric shock, make sure the connection between SCB2000 and AC output of inverter. SCB2000 and Grid, is disconnected before performing any installation or maintenance.
- When in operation, users should not touch any of the electrical parts of SCB2000 , like internal components cables, to avoid electic shock.
- All electrical installations must comply with local electrical standards and obtain permission from local power authorities before SCB2000 can be connected to the grid by professionals.
- Before replacing any internal components of SCB2000, the connection between the inverter and SCB2000, the power grid and SCB2000 must be disconnected, and the newly replaced components must meet the requirements of SCB2000. Otherwise, GoodWe will not assume the responsibility and quality assurance for the personal harm.
- Make sure that the AC input voltage and input current match the rated voltage and current of SCB2000, otherwise the components will be damaged or cannot work properly and GoodWe will not assume the responsibility and quality assurance for this case.
- There are lightning protection modules inside. Make sure to connect the internal PE with the ground when intalling SCB2000.
- When in operation, do not plug or unplug cables of SCB2000.
- SCB2000 must be Installed out of reach of children.
- · Appropriate antistatic measures should be taken.

### **Mounting** 3

### 3.1 Mounting Instruction

- SCB2000 must be installed where there is no significant shaking, shock vibration and no rain or snow.
- SCB2000 shall be installed at eye level for easy operation and maintenance.
- SCB2000 shoud not be installed near inflammable and explosive items. Any strong electro-magnetic equipment should be kept away from installation site.
- SCB2000 shall be installed at a location free from explosive hazardous media and free from gas and dust sufficient to corrode metals and destrov insulation.
- SCB2000 parameters and warning signs must be clearly visible after installation.
- SCB2000 should be installed without sunshine, rain and snow

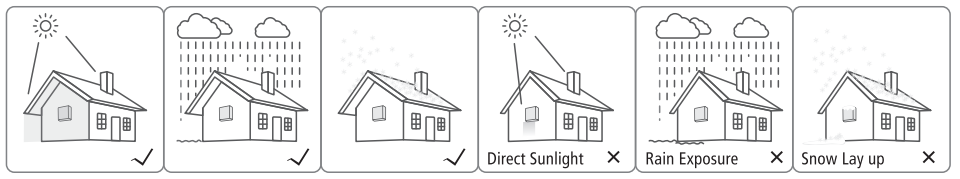

### 3.2 Overview and Packaging

After opening the package confirm if it is consitent with specification of SCB2000 you purchased.

### 3.2.1 SCB2000 Overview

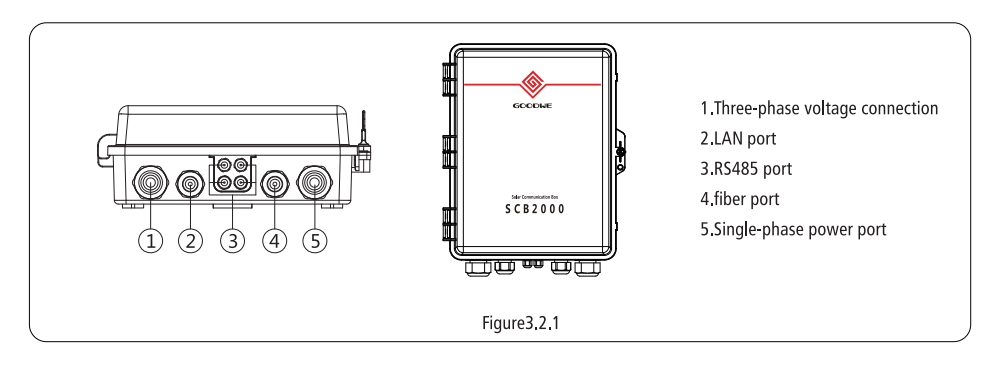

### 3.2.2 Package

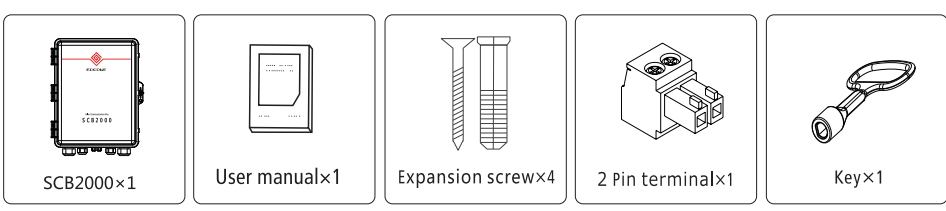

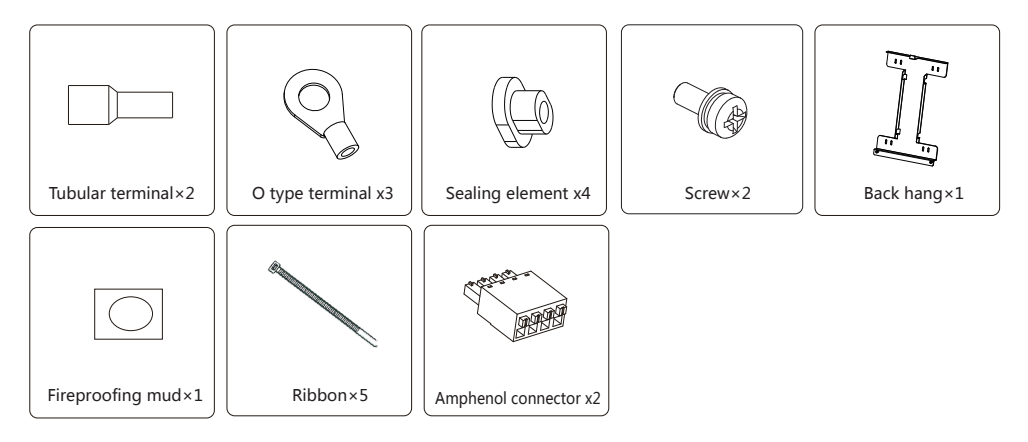

### 3.3 SCB2000 Installation

### 3.3.1 Selecting the installation location

The following must be considered when selecting the best location for an SCB2000

- The mount and installation method must be appropriate for the SCB2000's weight and dimensions.
- Install on a sturdy surface
- The installation location must be well ventilated
- SCB2000 can be placed horizontally or installed vertically
- The SCB2000 must be installed vertical or with a backward tilt less 15°.No sidwways tilt is allowed.The connection area must point downwards.Refer to Figure 3.3.1-1.

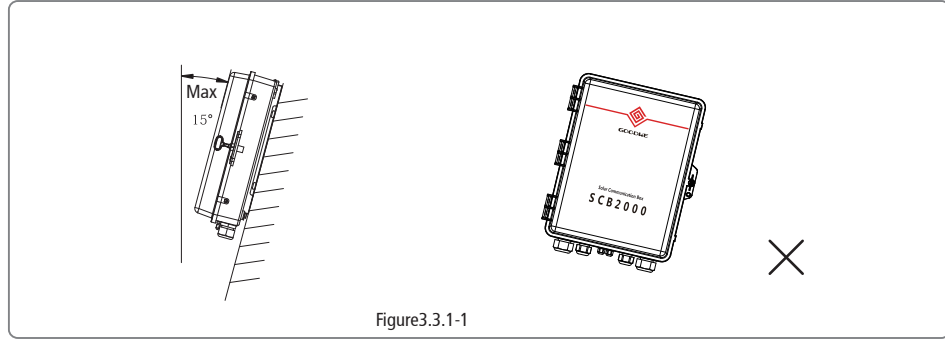

● To allow dissipation of heat,and for convenience of dismantling,clearances around the SCB2000 must be no less than the values, refer to figure3.3.1-2

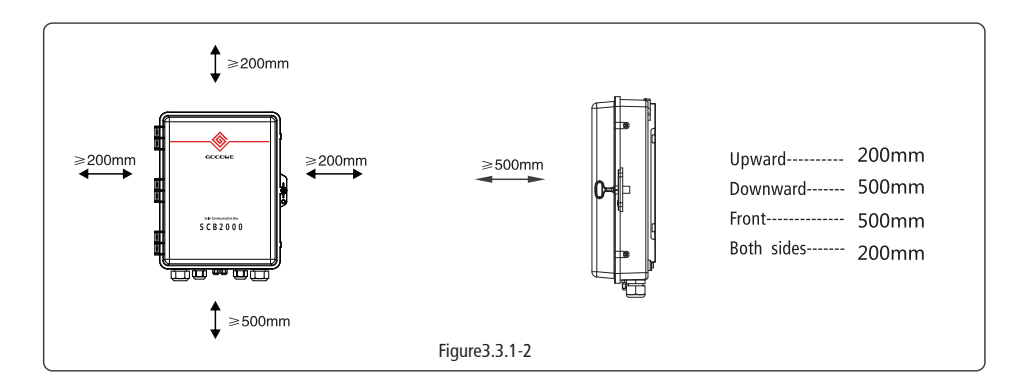

### 3.3.2 Mounting Procedure

(1)Drill holes on the wall,8mm in diameter and 45mm deep;Refer to Figure 3.3.2-1 (2)Fix the wall mounting bracket on the wall with expansion bolts in accessory bag,refer to Figure 3.3.3-2

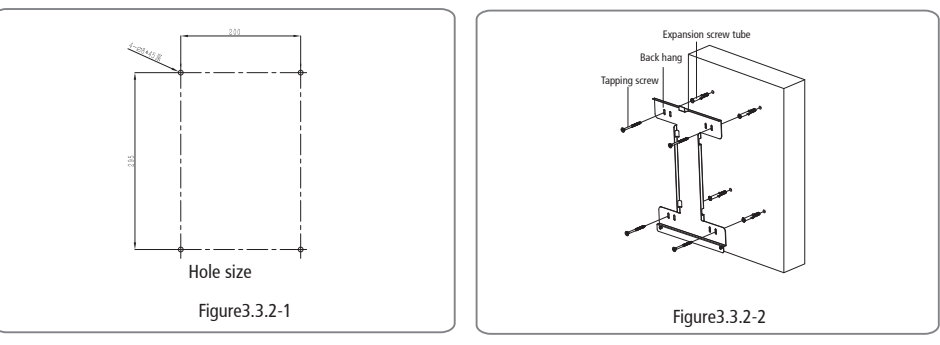

(2)Place SCB2000 on the wall-mounted bracket as illustrated in figure 3.3.2-3

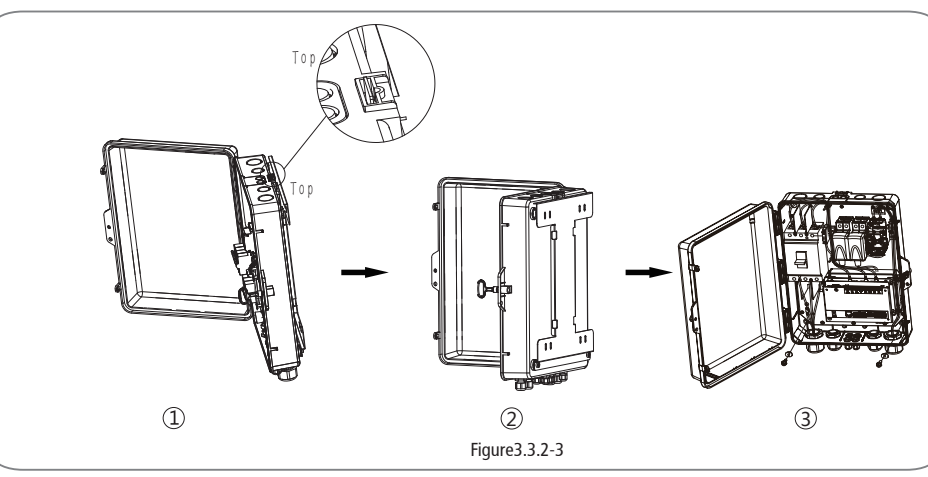

SCB2000 can be placed horizontally to work, as shown in the figure 3.3.2-4. Before installation, the inner mounting hole shall be sealed with the accessory fireproof mud,as shown in the figure3.3.2-5. SCB2000 should be placed in a fixed place indoors.

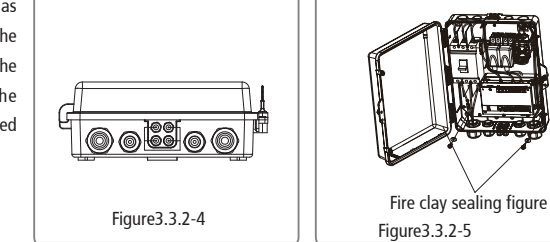

### 3.3.3 Port and wiring instructions

(1)Voltage Input Port(L1\L2\L3\PE)

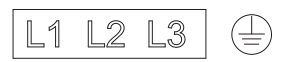

Input line voltage range: AC342-690V ; AC frequency:50/60HZ

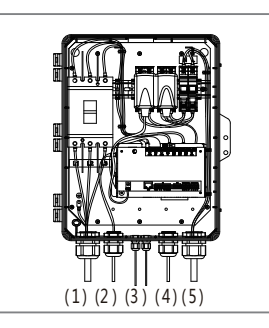

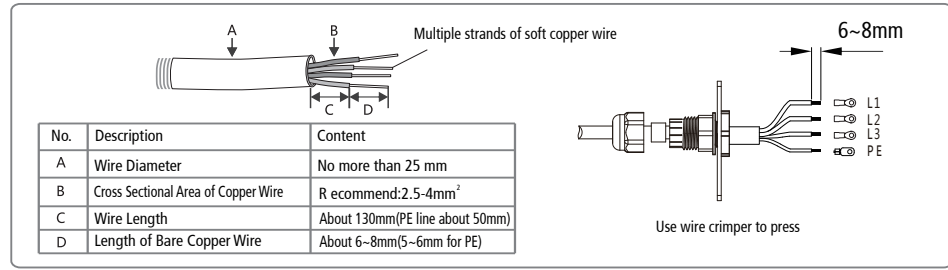

(2)LAN port

LAN version SCB2000 uses this port when using network cable.

(3)RS485 port

Use this port when connecting ring tester and other third-party devices to RS485 line.

(4)fiber port

Fiber optic version SCB2000 USES this port when using fiber optic cable connection.

(5)LN power port

Connect LN single-phase power supply, 110-240vac, 50/60hz to supply SCB2000.

Specification and crimping of Single - phase power cord

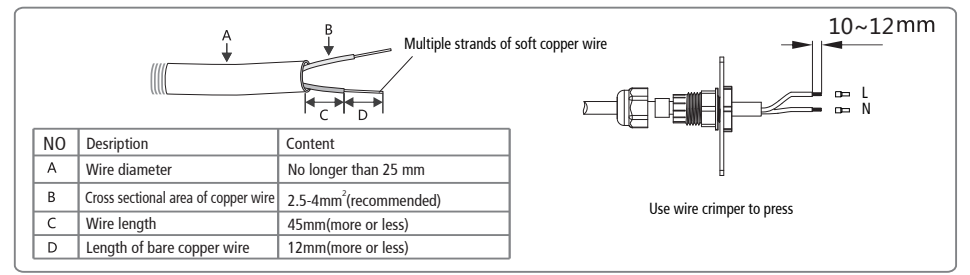

### LAN Network port

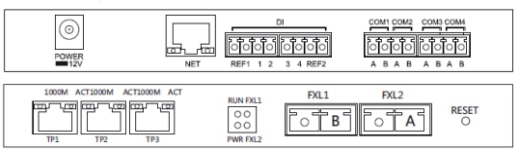

LAN SCB2000 uses this port when accessing a network cable;The access point is as shown in the "NET" position in the figure above.

The description of bottom label inside SCB2000 is as follows

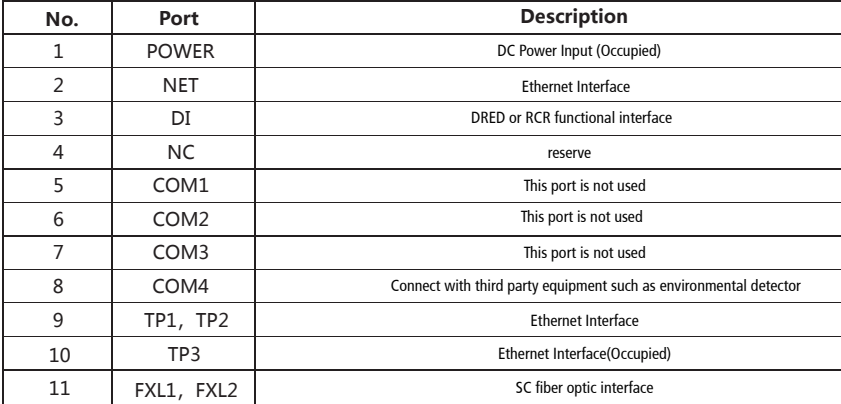

Wire specification and installation: It is recommended to use shielded twisted pair cables with conductor area 1mm<sup>2</sup> for 485 communication cables.

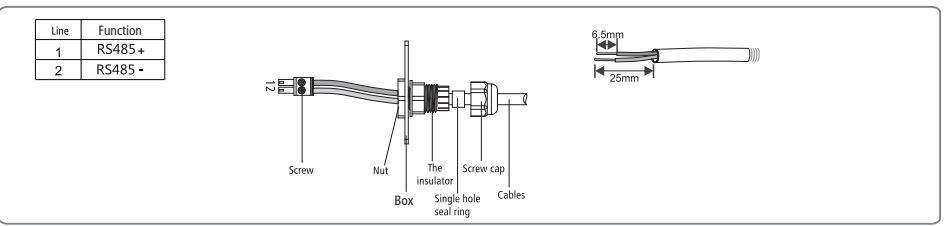

It is recommended to use Super Five Type of network cables. After wiring, use the fire-proof mud to seal the port, to ensure its protective performance.

### 3.3.4 Application scene

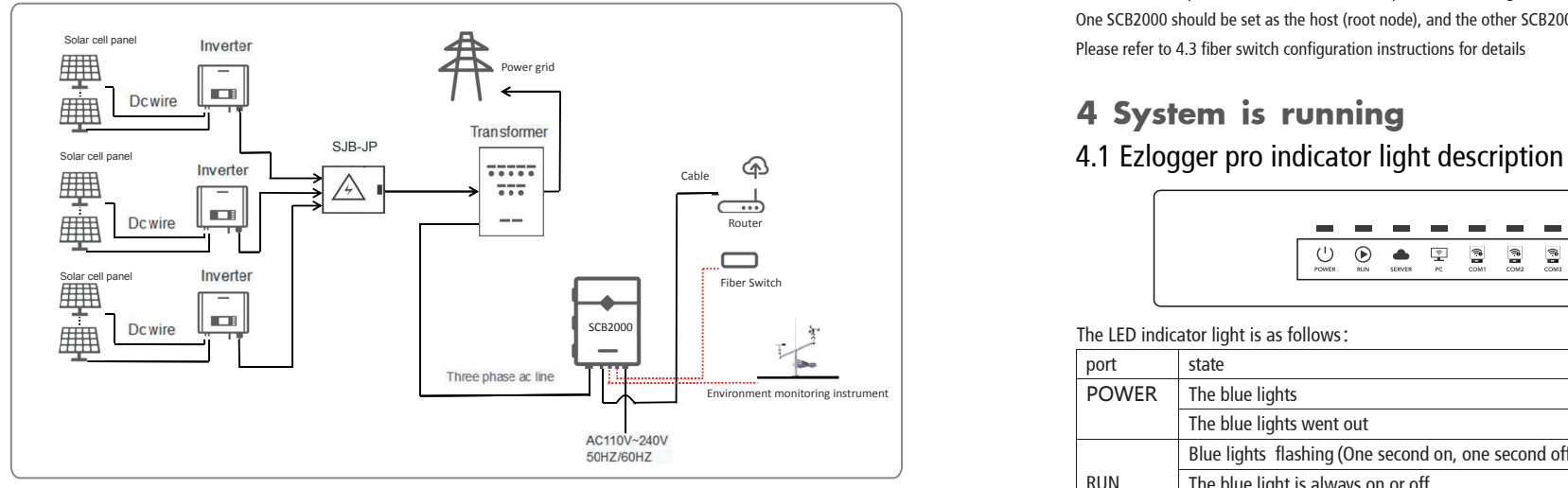

LAN or optical fiber can be used to communicate with the server, and an RS485 port can be reserved to connect with environmental monitor or other equipment.

Multi-machine fiber ring network:

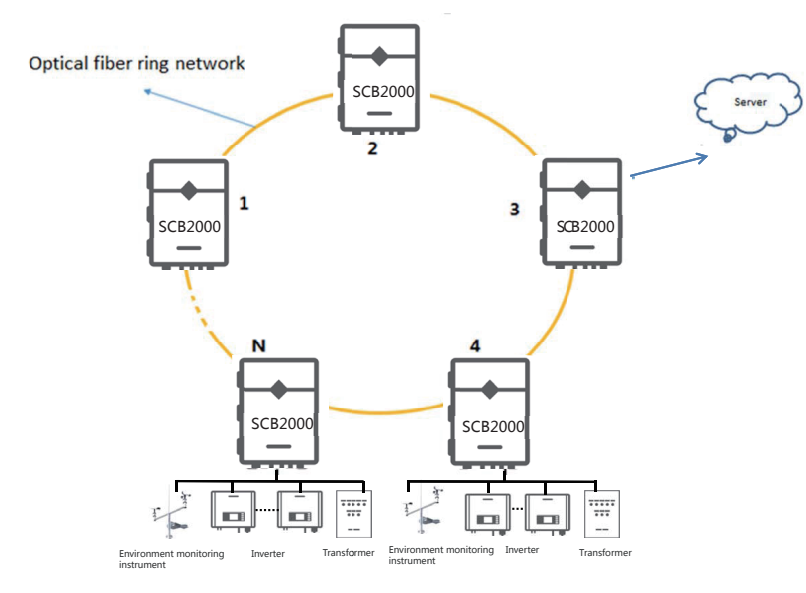

If the choice of optical fiber version can be composed of fiber ring network.

One SCB2000 should be set as the host (root node), and the other SCB2000 should be set as the slave (slave node). Please refer to 4.3 fiber switch configuration instructions for details

### **4 System is running**

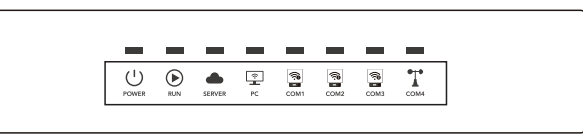

The LED indicator light is as follows:

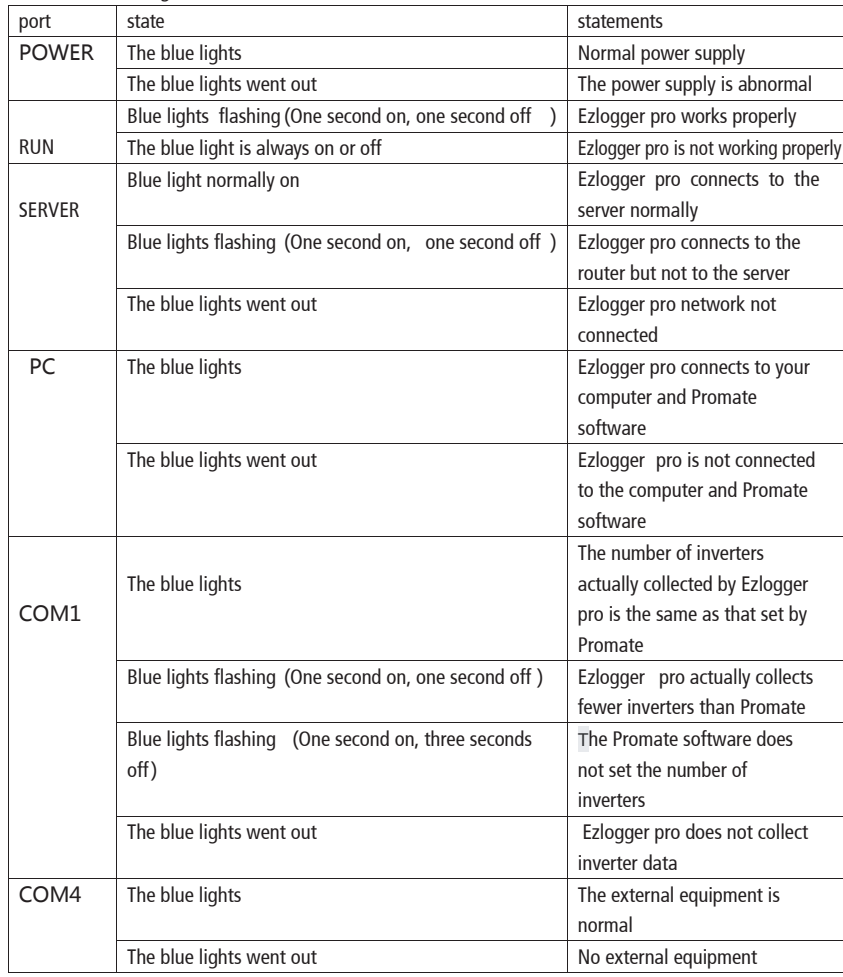

SCB2000 and inverter network, through the installation of Pormate monitoring software on the computer side of the SCB2000 monitoring and configuration.

ProMate is a kind of software that can configure EzLoggerPro, SCB2000 etc. It can modify the network IP address of EzLoggerProand SCB2000, configure the number of connected inverters, time setting, RCR, DRED function, configuration and on-site debugging.

First, the user need to install "ProMate" in the computer by downloading ProMate from Internet (http://www.goodwe-power.com/files/ProMate1.0.7.1PLC.rar), Please access to the website to download the program and compet the installation.

If the user needs to use ProMate software to configure SCB2000, it needs to be set in dynamic IP(DHCP) or static IP according to the network connection mode.

(1)If the user is in the dynamic IP mode, he/she only needs to connect the SCB2000 NET port to the Router LAN port with the network cable to connect to the network, namely plug and play.

(2)If the user has a static IP, it is necessary to switch SCB2000 to the static IP mode. That is, press the Reload key for about 10 seconds to reset and restart SCB2000,About 10 seconds after pressing the Reload button, the LED lights on the SCB2000 internal EzLogger Pro Panel will blink from rightto left and reset and restart.

After restart, SCB2000 will be switched to static IP mode(default IP:192.168.1.200).

Then use cables to connect SCB2000"NET" port(If the optional fiber version is connected to the SCB2000 TP1 or TP2 port) to the Ethernet port of the computer.at the same time, the IP address of the computer needs to be modified.

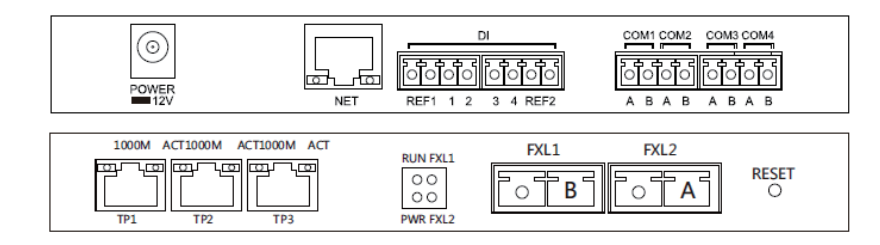

The IP address and the default gateway should be set at 192.168.1.xxx segment (1  $\leq$  XXX  $\leq$  250 and XXX  $\neq$  200). For example, the IP address can be set as 192.168.1.100 and the default gateway as 192.168.1.254.

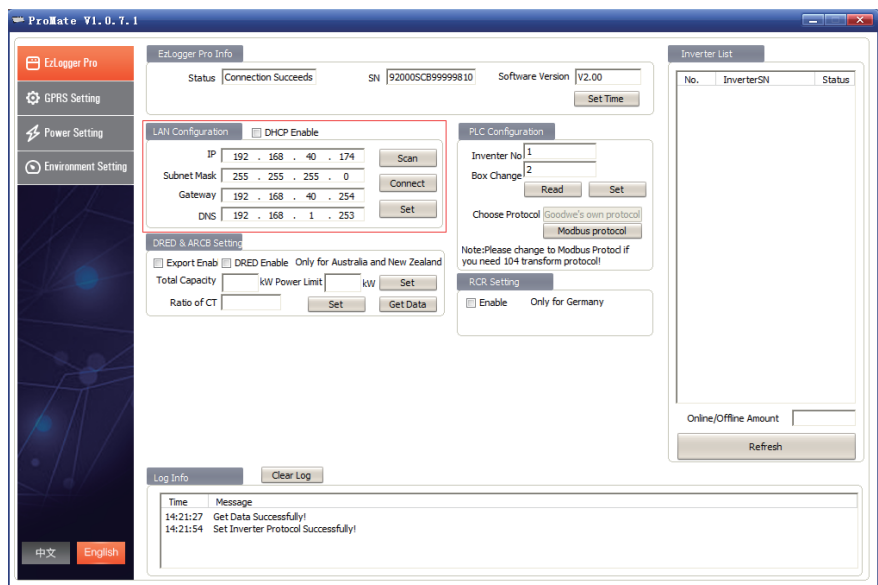

1.When the configuration is complete, unplug the network cable to the Ethernet port of the computer and plug it into the router. At the same time can restore the computer's IP address and other parameters to the default Settings. If the user wants to restore to dynamic IP mode, please press the RELOAD button for about 4 seconds. EzLogger Pro's LED lights will flash from left to right and reset to restart. EzLogger Pro will be switched to dynamic IP mode after restart.

2. Protocol selection

Users can choose the protocol according to their needs. The gray one is the current protocol.After the protocol is switched, promate waits about one minute before proceeding.

Note: if the protocol is switched, the inverter device should be restarted.

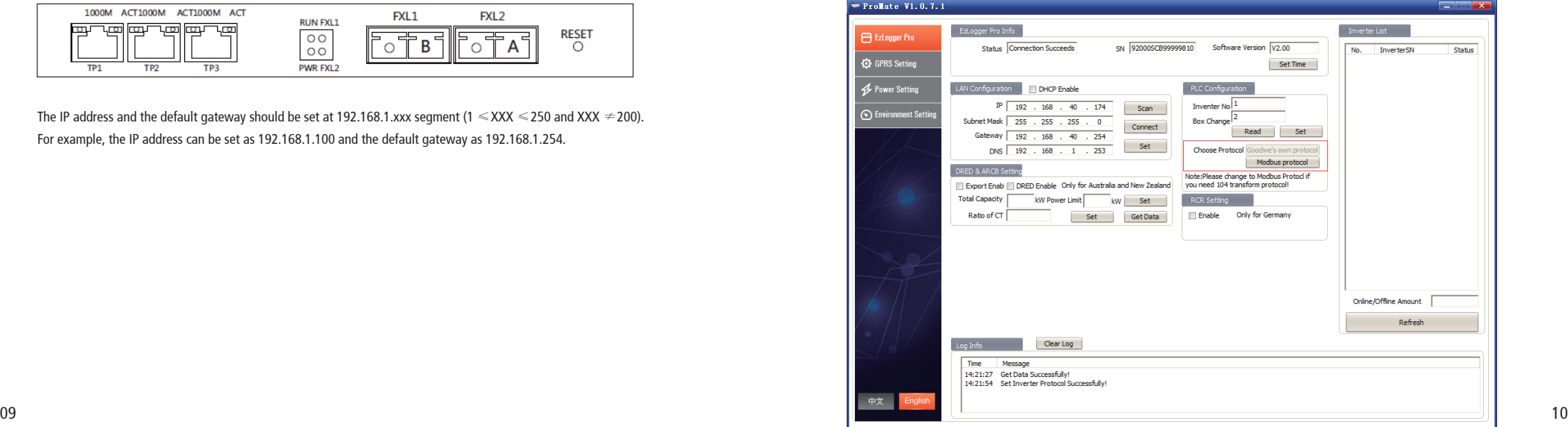

1.When the configuration is complete, unplug the network cable to the Ethernet port of the computer and plug it into the router. At the same time can restore the computer's IP address and other parameters to the default Settings. If the user wants to restore to dynamic IP mode, please press the RELOAD button for about 4 seconds. EzLogger Pro's LED lights will flash from left to right and reset to restart. EzLogger Pro will be switched to dynamic IP mode after restart.

### 2. Protocol selection

Users can choose the protocol according to their needs. The gray one is the current protocol.After the protocol is switched, promate waits about one minute before proceeding.

Note: if the protocol is switched, the inverter device should be restarted.

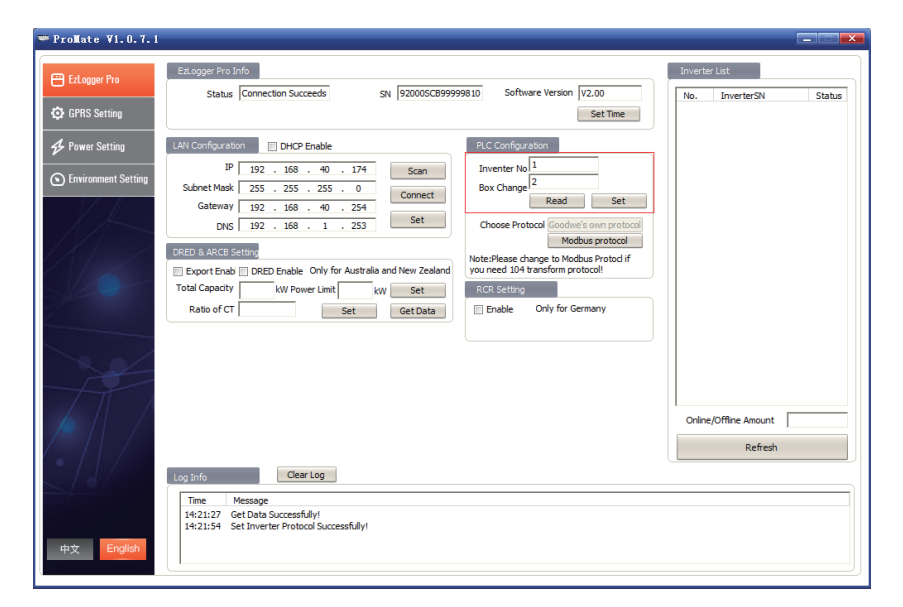

### 4.3 Optical fiber switch configuration instructions

If the choice of fiber version please refer to this description

Some parameters of fiber optic switch: fiber optic switch is single-mode single-fiber, fiber interface SC, central wavelength 1310/1550nm; The transmission distance is 20KM

### 4.3.1 Use steps of optical fiber switch

Connect the fiber jumper or tail fiber from the end boxes at both ends of the fiber to the ports of the gigabit fiber switches (or the gigabit fiber interfaces of the transceiver or router at one end), Note that both ends of the same optical fiber must be connected to the TX and RX ports of the optical fiber interfaces at both ends, otherwise the optical fiber cannot be connected, and the single fiber module only needs one core optical fiber jumper.

Note: when optical fiber group ring network, there must be only one root node in one ring network, and the others are slave node devices.

### 4.3.2 The gigabit network switch indicator lights are all defined as follows

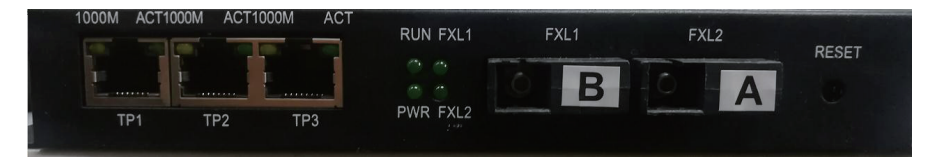

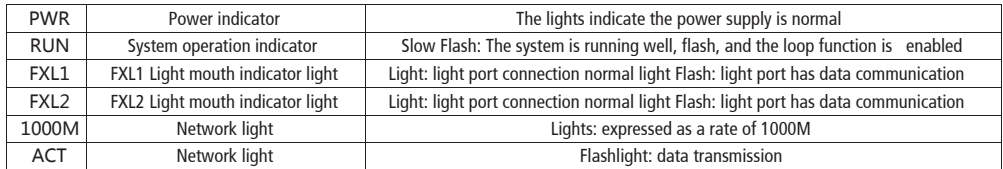

### 4.3.3 Reset and restore factory equipment

Long press RESET, RUN light Long bright, and then flash, quick. Grow after flashing, open RESET key, wait for RUN indicator Restore to factory default when flashing slowly

### 4.3.4 Introduction to the use of the Ring Network

(1) Login system default IP: 11.11.11.254 User name: root password: admin

Connect the optical fiber to the computer through the network cable. Set the IP address of the computer to 11.11.11.xxx and enter the URL 11.11.11.254 in the browser.

Login screen appears.

账户 (User name)  $\sqrt{\frac{3}{10}}$ 密码 (password) admin

Click the "OK" button  $\boxed{\text{m} \equiv}$  when the input is complete.

(2) Select the ring network configuration as shown below.

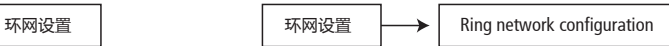

(3) Pop up the following interface. Select second root nodes of ring network

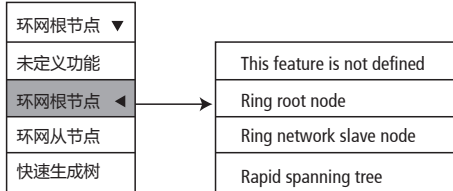

Select the second "Ring root node" Please click "OK" button | 确定 | to complete the last step (4) In the ring network configuration ring network, only one of them needs to be configured as a ring root node. Others do not need to be configured. Other defaults are that the ring network is from the node.

(5) IP Configuration To facilitate management, IP addresses can be modified, and each device must be within the same IP address segment.

(6) If one or more devices in the ring network can not work properly, please insert one set of optical fibers after replacement, and then insert another set of optical fibers after the equipment system is activated.

### **5 Maintenance and troubleshooting**

### Note:

During system maintenance, please power off the system. Please ensure that all power supply has been disconnected before the operation.

### 5.1 Maintenance

Maintenance contents:

Please ensure that there is no strong EMI equipment around SCB2000. Please ensure that no heat source is placed around SCB2000. Check the SCB2000 wiring cable regularly for signs of looseness. Make sure the cables are firmly connected.

## 5.2 fault handling

Typical fault :

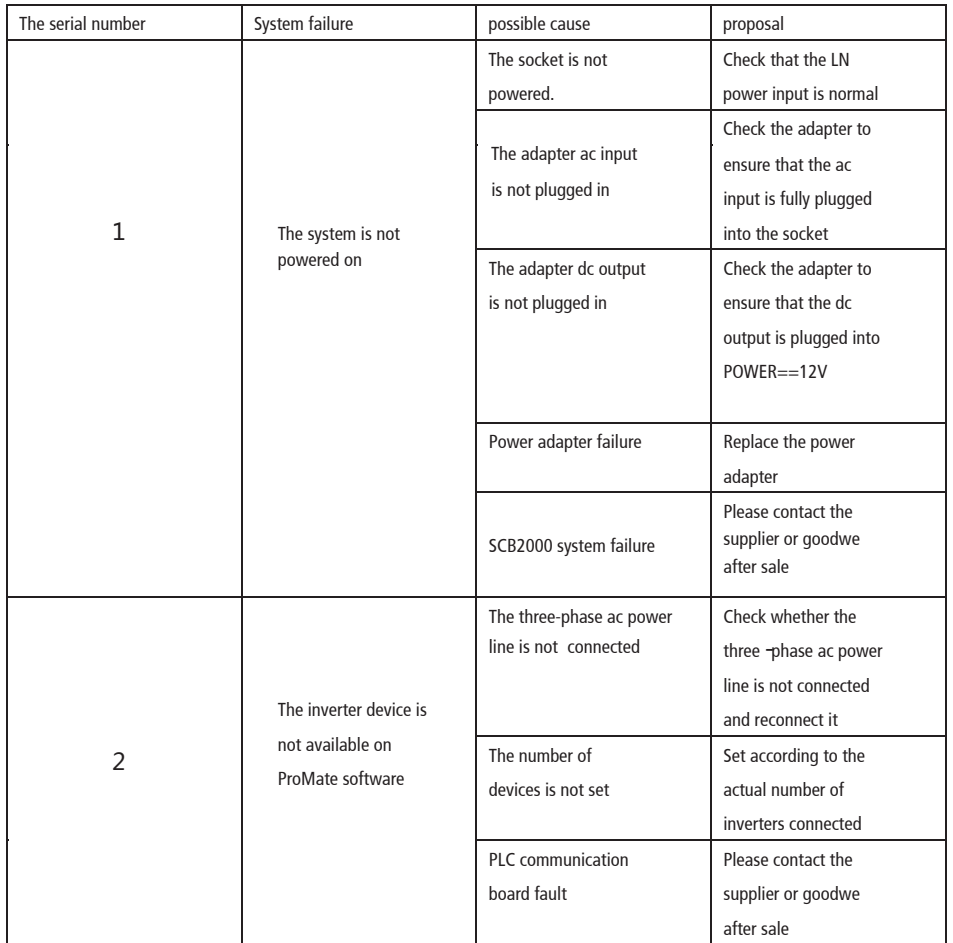

SCB2000 for the maintenance of the whole machine, such as internal failure, please replace the whole machine. Note: when replacing SCB2000, please power off the system

## **6 Technical Data**

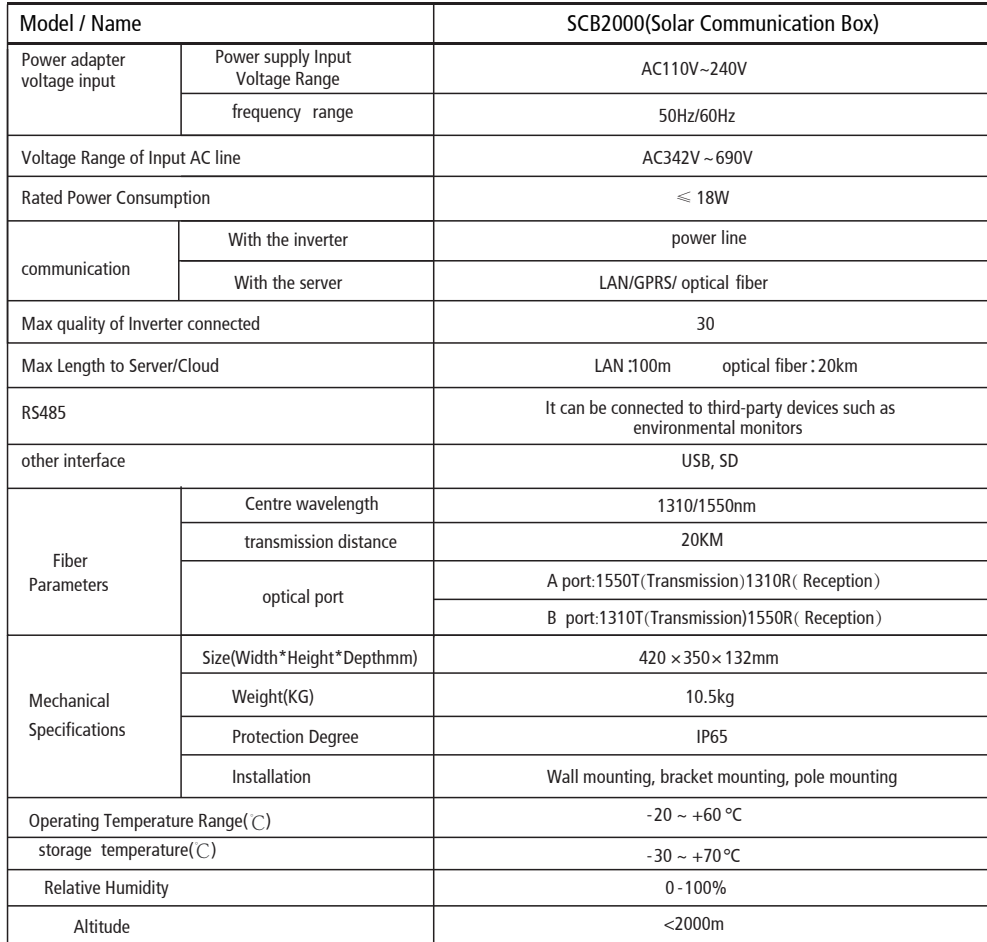

## **7Relevant Certification**

 $C \in$